# **APPLICATION NOTE**

### **Atmel AVR32850: ATSAM4L-EK User Guide**

#### **Atmel SAM4L**

#### **Features**

- ATSAM4L-EK kit
- Board description
- Using the demonstration firmware

#### **Introduction**

The ATSAM4L-EK is a reference design and development system for the 32-bit ARM<sup>®</sup> Cortex™ -M4 ATSAM4LC4C microcontroller from Atmel<sup>®</sup> Corporation. The kit is equipped with a rich set of peripherals that make the ATSAM4L-EK a perfect evaluation platform. This guide shows the user how to quickly get started with this kit.

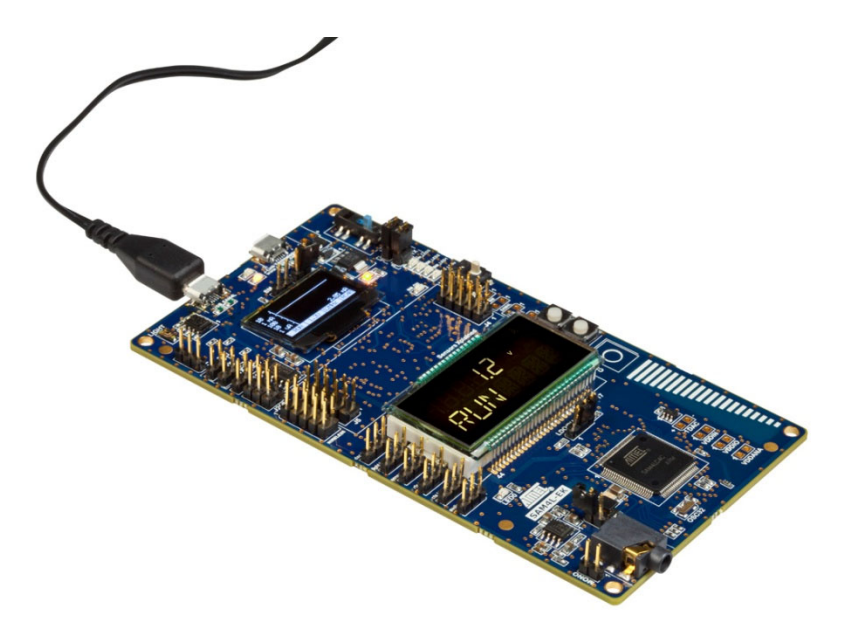

# Atmel

# **1. SAM4L-EK Description**

#### **1.1 SAM4L-EK board features**

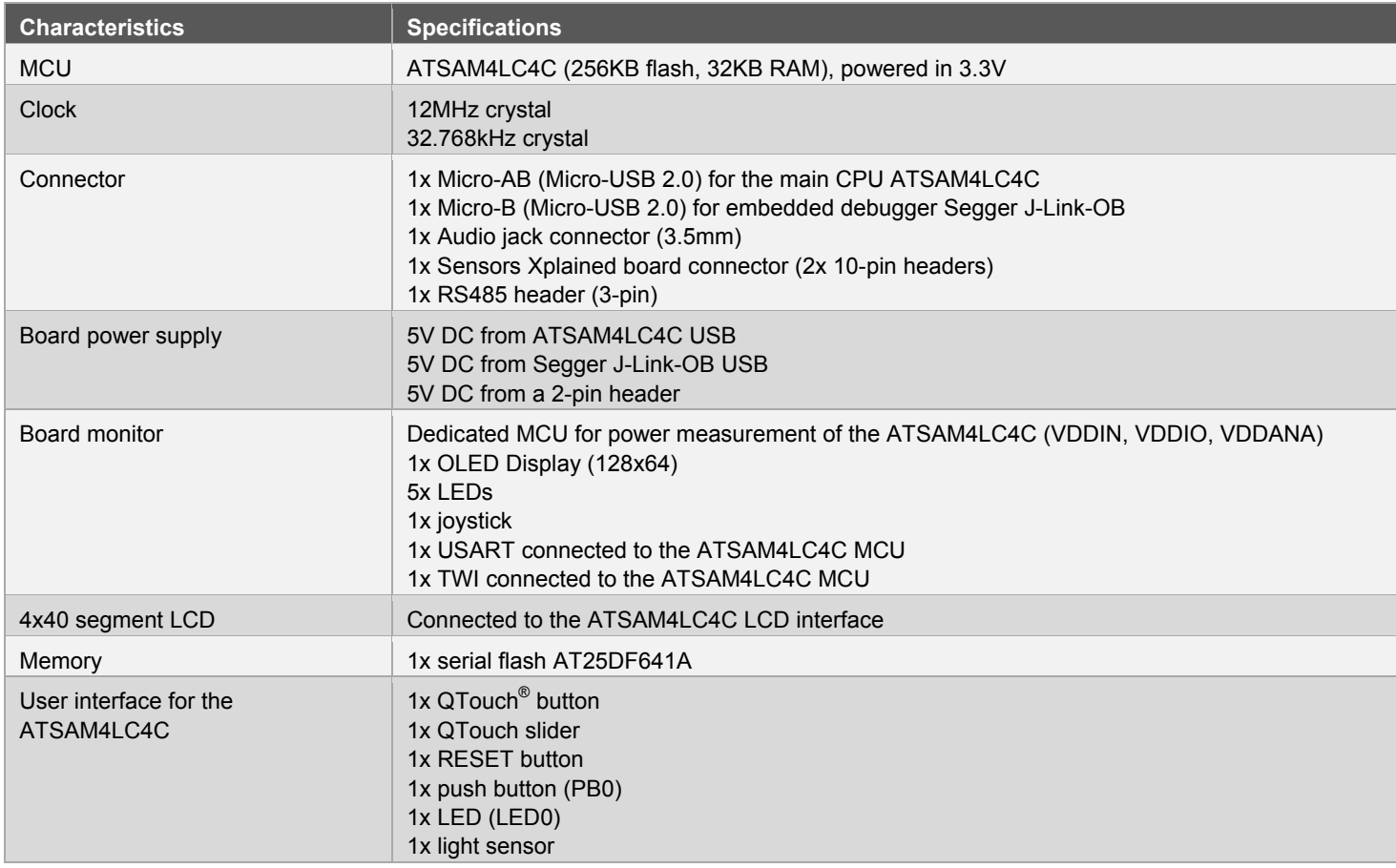

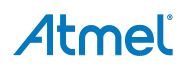

#### **1.2 Board interface connection**

The following connections are supported by the board:

- Micro-B (Micro-USB) connector for the embedded debugger and serial debug COM port interface Segger J-Link OB (USB connector J1)
- Micro-AB (Micro-USB) connector for the ATSAM4LC4C USB interface (USB connector J305)
- 1x Wireless 10-pins interface (with support of both ATEXTBT and RF2xx interfaces) (10-pin headers J207)
- 1x audio jack connector
- 1x RS485 connector for industrial transmitter (RS485)
- 2-pin header for external power supply (5V DC)

#### **Figure 1-1. ATSAM4L-EK features overview.**

<span id="page-2-0"></span>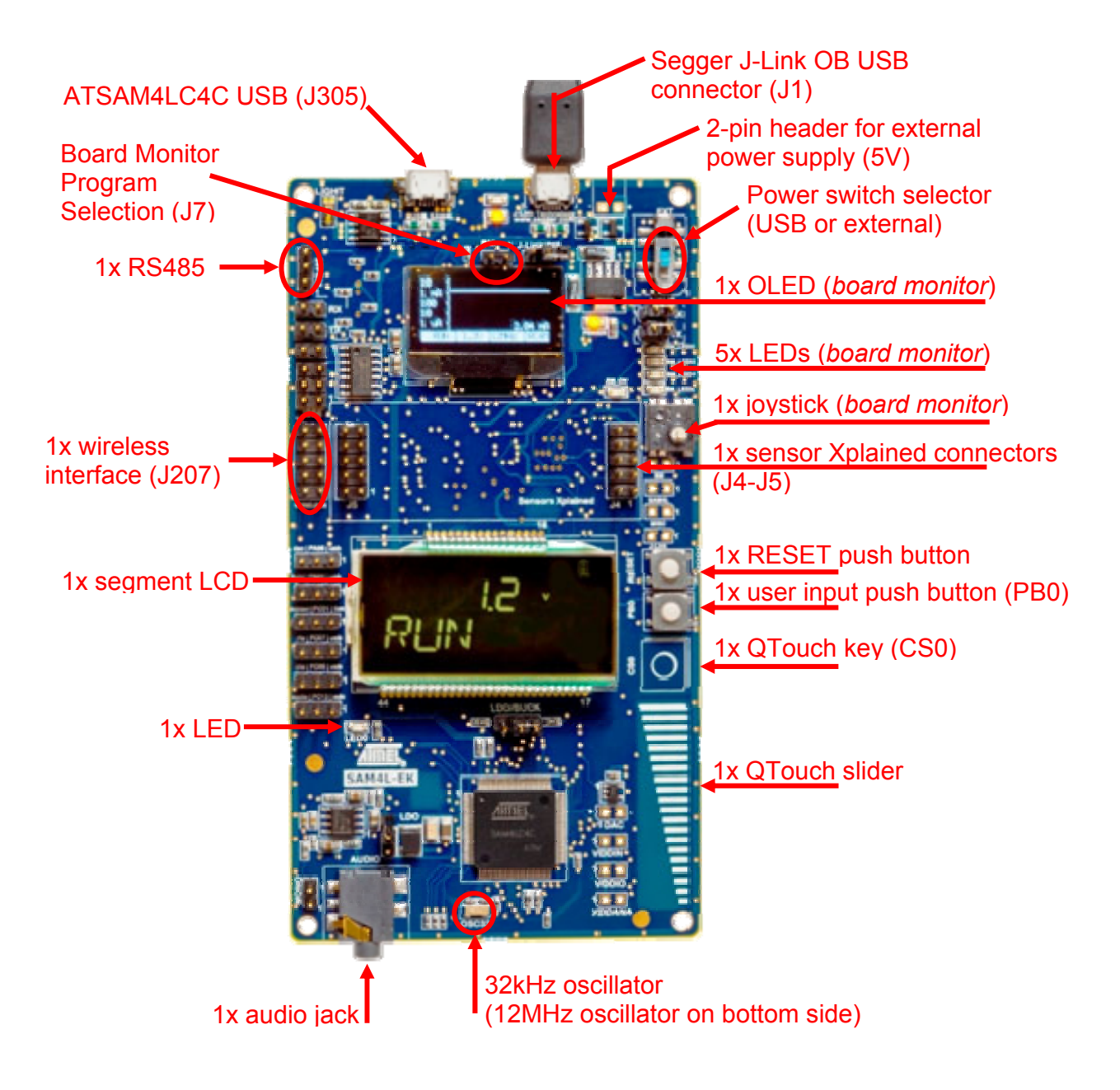

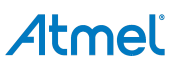

# **2. Board Description**

#### **2.1 Hardware**

#### **Figure 2-1. ATSAM4L-EK block diagram.**

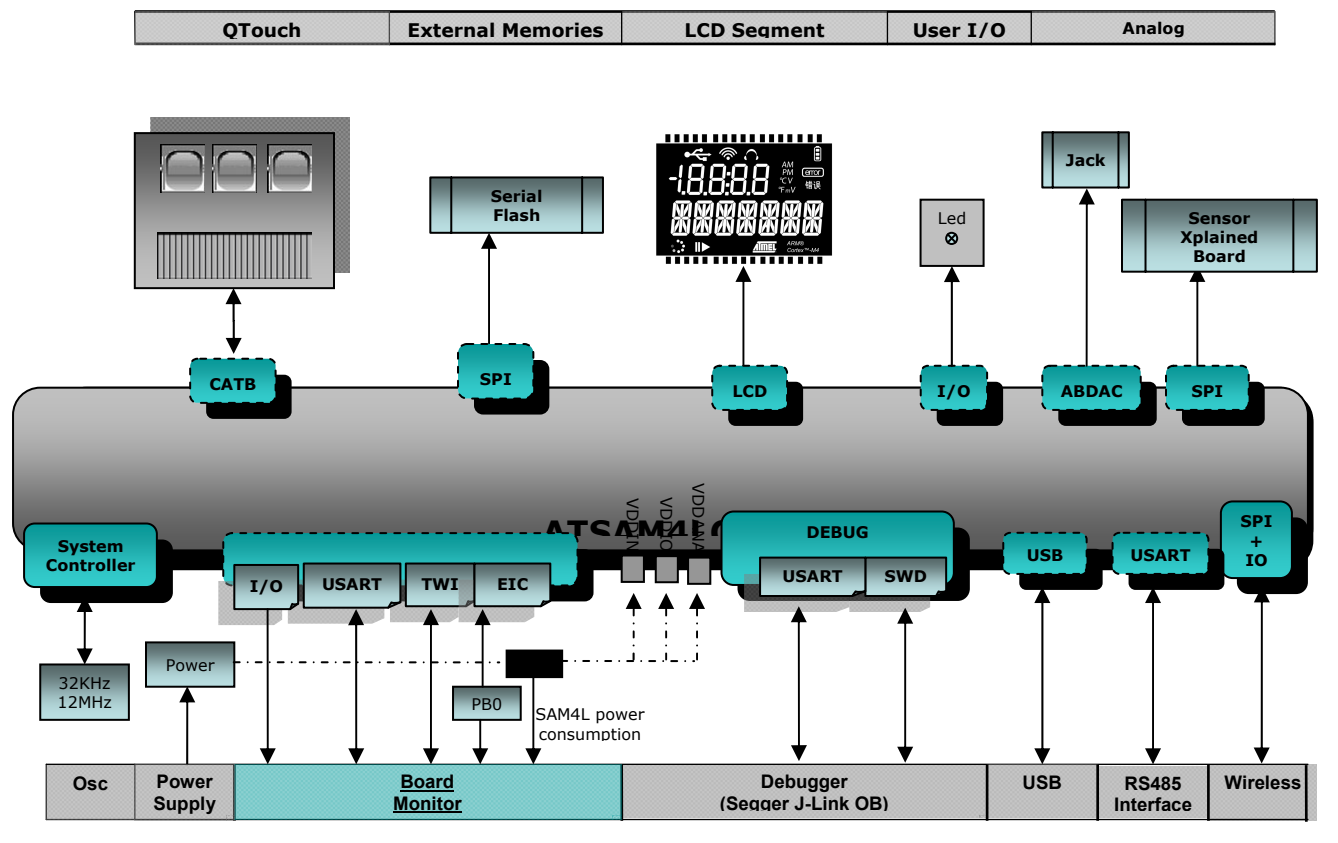

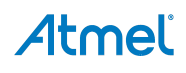

#### **2.2 Powering the board**

The ATSAM4L-EK offers three interfaces to power the board:

- USB embedded debugger Segger J-Link OB (J1)
- USB ATSAM4LC4C (J305)
- External 5V (DC) source connected to the J303 2-pin header

To select the USB or external power supply, a mechanical switch is used (SW300).

The default kit configuration is using ATSAM4LC4C buck regulator configuration, where ATSAM4LC4C is powered at 3.3V (VDDIN, VDDIO, VDDANA).

#### **Figure 2-2. Power supply sources.**

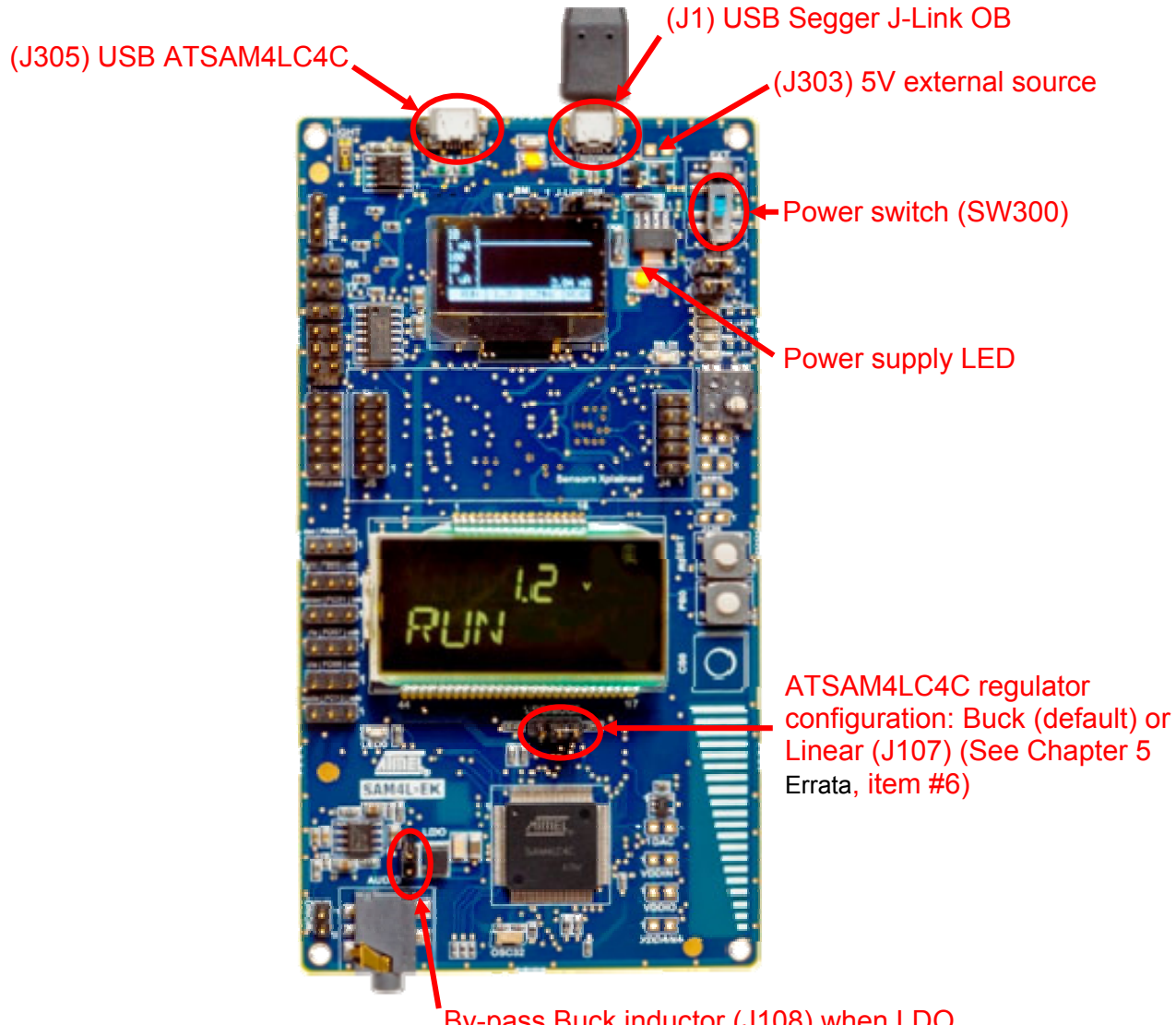

By-pass Buck inductor (J108) when LDO regulator is used

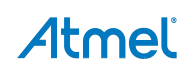

#### **2.3 Buttons / LED**

The ATSAM4L-EK is equipped with one user push button and one LED. The push buttons consist of momentary push button switches mounted directly to the board. When any switch is pressed it will cause a low (zero) to appear at the associated input pin.

#### **Table 2-1. User I/O mapping.**

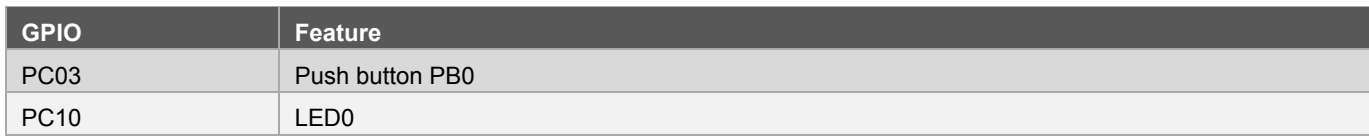

#### **2.4 QTouch**

The ATSAM4L-EK is equipped with one QTouch button and one QTouch slider using three channels.

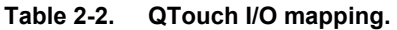

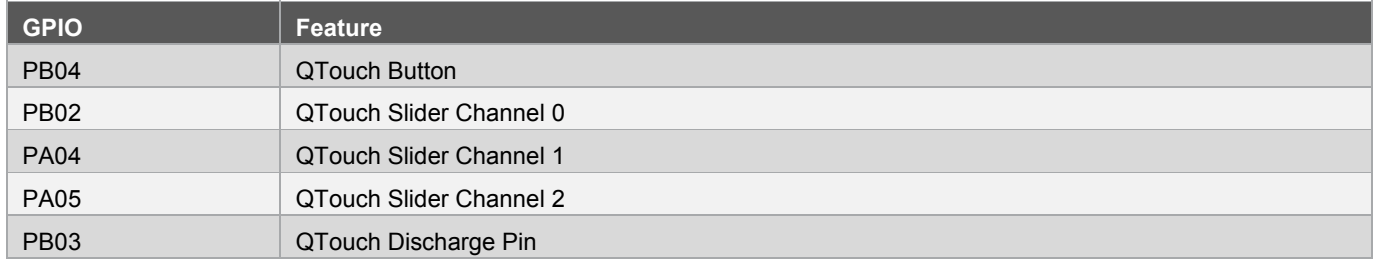

#### **2.5 RS485**

The ATSAM4L-EK is equipped with a RS485 interface. To enable the RS485 connector:

- Close J200 and J203 jumpers
- Open J600 and J601 jumpers

#### **Table 2-3. RS485 I/O mapping.**

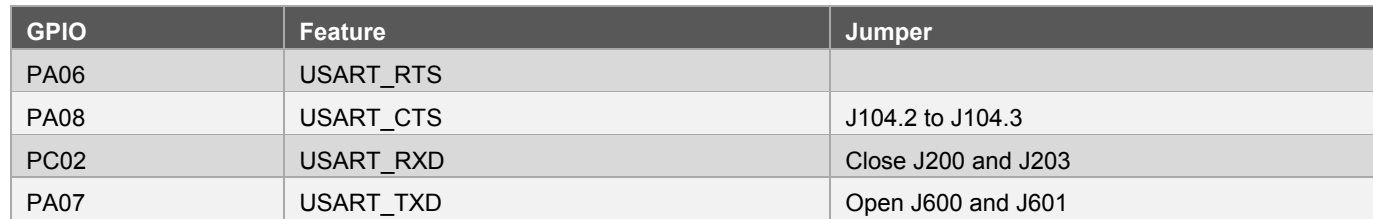

#### **2.6 Light sensor (ADC)**

The ATSAM4L-EK is equipped with one light sensor connected to one of the ADC channel. To enable it, close the jumper J101.2 to J101.3.

#### **Table 2-4. Light sensor I/O mapping.**

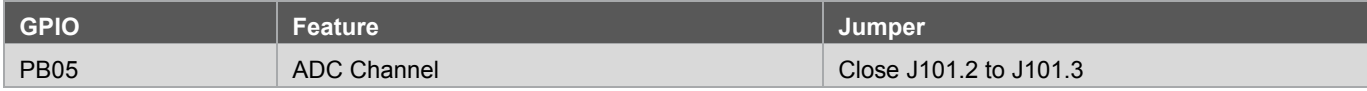

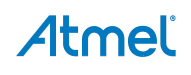

#### **2.7 Serial flash**

The ATSAM4L-EK is equipped with one serial flash AT25DF641, connected through SPI.

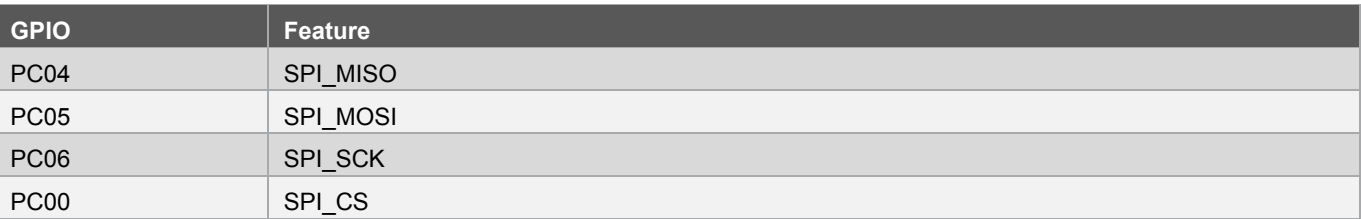

#### **Table 2-5. Serial flash I/O mapping.**

#### **2.8 Audio**

The ATSAM4L-EK is equipped with one audio amplifier. To enable it, close J105.2 to J105.3 jumper.

#### **Table 2-6. Audio I/O mapping.**

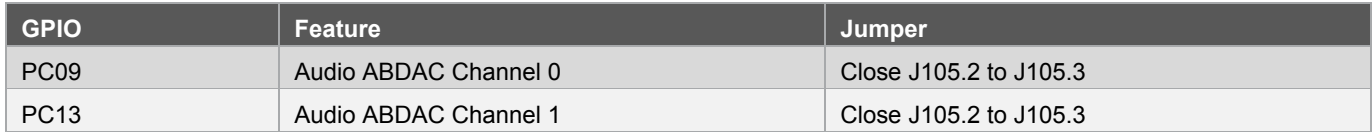

#### **2.9 SAM4LC4C USB**

The ATSAM4L-EK is equipped with one USB connector for the SAM4LC4C USB.

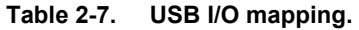

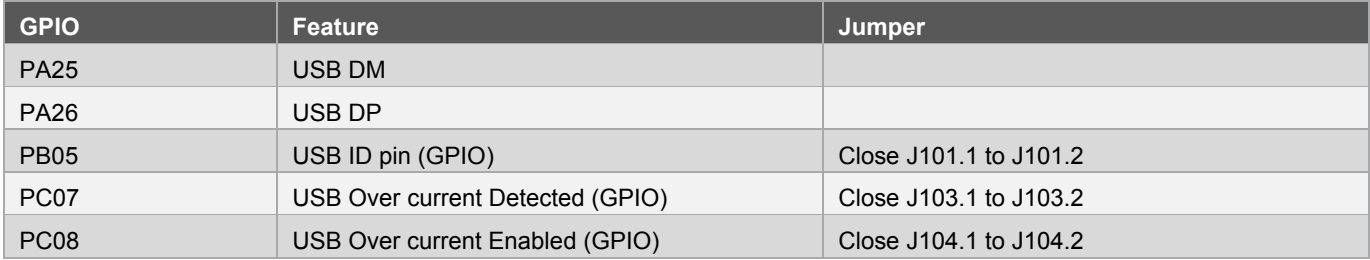

#### **2.10 Wireless**

The ATSAM4L-EK is equipped with one 10-pin Wireless extension connector, to connect other Atmel boards like ATEXTBT or AT86RF2xxx.

#### **Table 2-8. Wireless I/O mapping.**

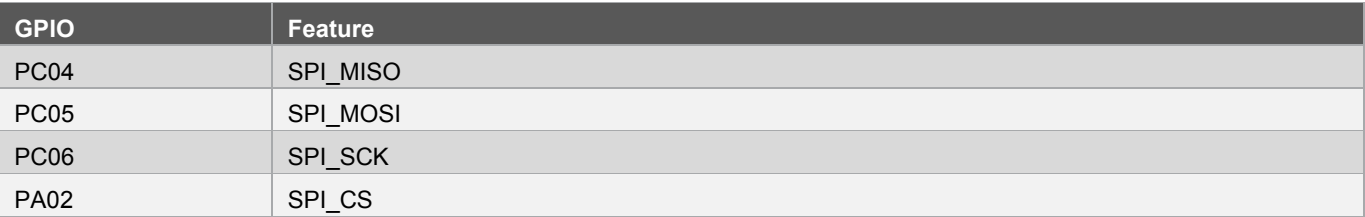

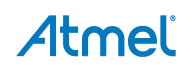

#### **2.11 Sensors Xplained connection**

The ATSAM4L-EK is equipped with one Sensor Xplained extension connector. To enable it, close J102.2 to J102.3 jumpers.

#### **Table 2-9. Sensors Xplained I/O mapping.**

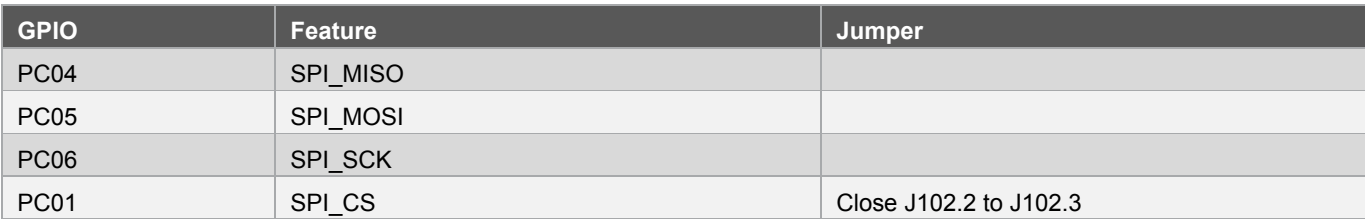

#### **2.12 Embedded debugger**

The embedded debugger J-Link OB Module is provided by Segger, featuring:

- 1x JTAG interface to the ATSAM4LC4C
- 1x UART interface to the ATSAM4LC4C
- 1x USB interface for a PC host

The USART connection between the ATSAM4LC4C and the J-Link OB Module is configured as follow:

#### **Table 2-10. Embedded debugger I/O mapping.**

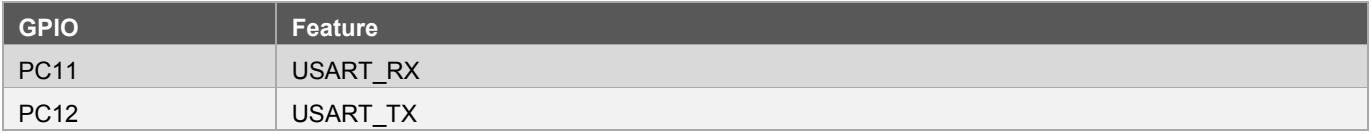

#### **2.13 Custom glass display**

This board is equipped with a 4x40 segment LCD, connected to the ATSAM4LC4C device through the LDCA controller.

#### **Figure 2-3. ATSAM4LC4C on-board custom glass display.**

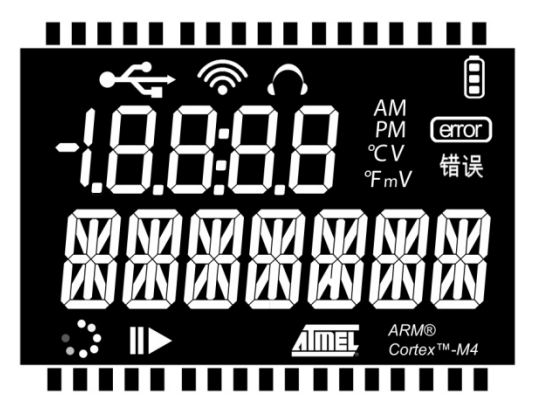

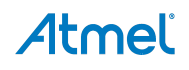

#### **2.14 Board monitor**

The board monitor features:

- 1x OLED Display (128x64)
- 5x LEDs
- 1x joystick
- 1x USART connected to the ATSAM4LC4C MCU
- 1x TWI connected to the ATSAM4LC4C MCU

The USART connection between ATSAM4L and the board monitor is configured as:

#### **Table 2-11. Board monitor I/O mapping.**

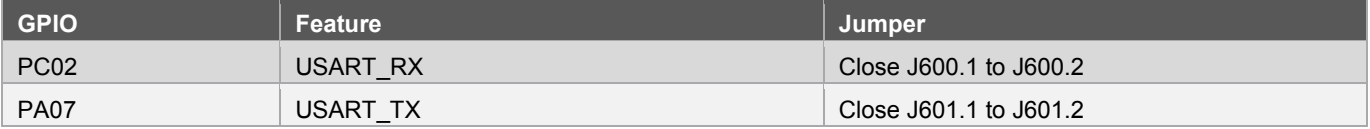

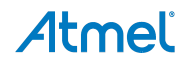

## **3. Using the Preloaded Firmware**

The SAM4L-EK firmware demo features:

- Low power architecture:
	- Display ATSAM4LC4C power consumption on the board monitor OLED display
	- Use of the Power Save Mode
	- Use of the Power Scaling Mode (PS0 or PS1)
- Segment LCD controller:
	- Text display text and text scrolling
	- Hardware automatic animations
- Hardware touch (QTouch) support:
	- One capacitive button and one slider

#### **3.1 Power-on the board**

• Power the board through the USB connector J1. The board starts the embedded debugger J-Link-OB USB enumerations

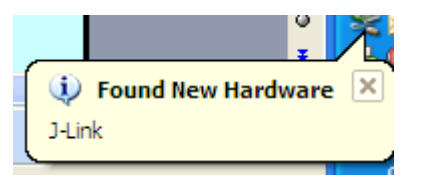

- If you do not have installer Atmel Studio 6, install the Segger J-Link OB driver available here:<http://www.segger.com/jlink-software.html>
- **Caution:** Do not plug any USB cable on USB connector J305 as it will increase power consumption figures for the demo.

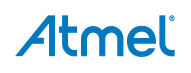

#### **3.2 Running the demonstration firmware**

#### **3.2.1 Mode 1: "startup, RUN mode" (after power-on reset)**

- ATSAM4LC4C is in active mode (12MHz on RC4M) with segment LCD and QTouch enabled. The ATSAM4LC4C starts with power scaling enabled (PS1)
- ATSAM4LC4C displays on the segment LCD:
	- A scrolling text message "SAM4L-EK Demo"
	- Scrolling animation to show SAM4L is in active mode
- ATSAM4LC4C sends through the USART its internal status to the board monitor (power save mode, voltage scaling, CPU frequency and clock source)
- The board monitor displays on the OLED display the power consumption, power save mode, power scaling mode, CPU frequency and clock source of ATSAM4LC4C

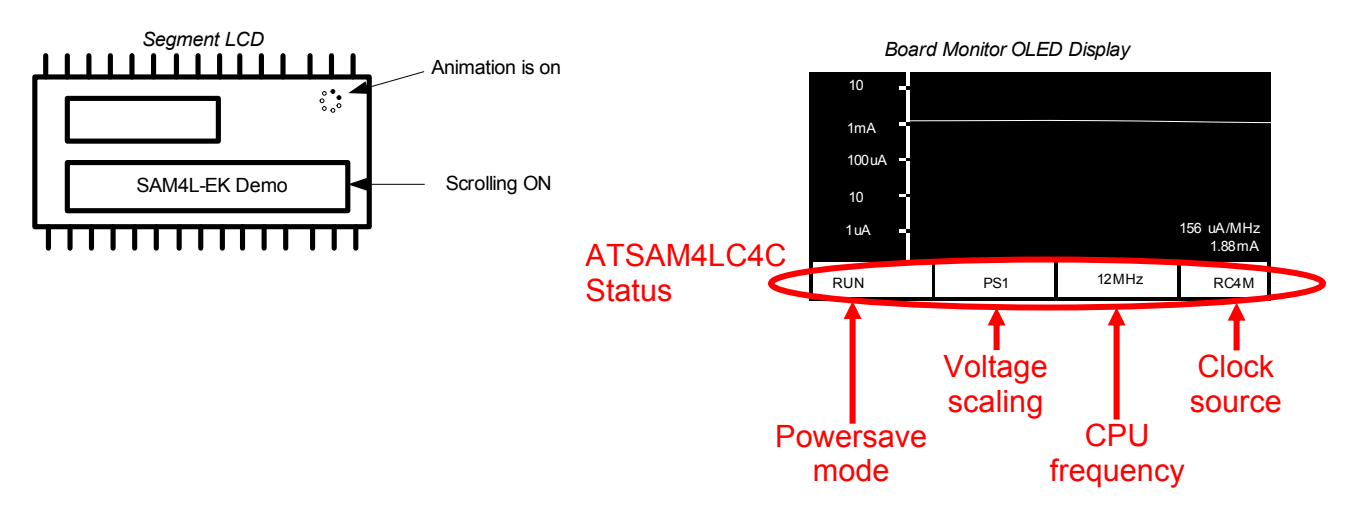

• After five seconds, the demo moves to Mode 2

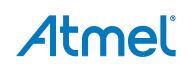

#### **3.2.2 Mode 2 "RUN mode with all features"**

- The ATSAM4LC4C is in RUN mode. ATSAM4LC4C displays the voltage scaling mode (PS1 or PS0) on the segment LCD and its active mode (RUN)
- Using QTouch capacitive button CS0 will change voltage scaling configuration (PS1 or PS0)
- The QTouch slider position will be displayed (0 ... 255) if QTouch slider event is detected
- The ATSAM4LC4C sends its internal status through USART to the board monitor (power save mode, voltage scaling, CPU frequency and clock source) each time it changes
- Using PB0 button will disable QTouch and segment LCD, the demo move to Mode 3

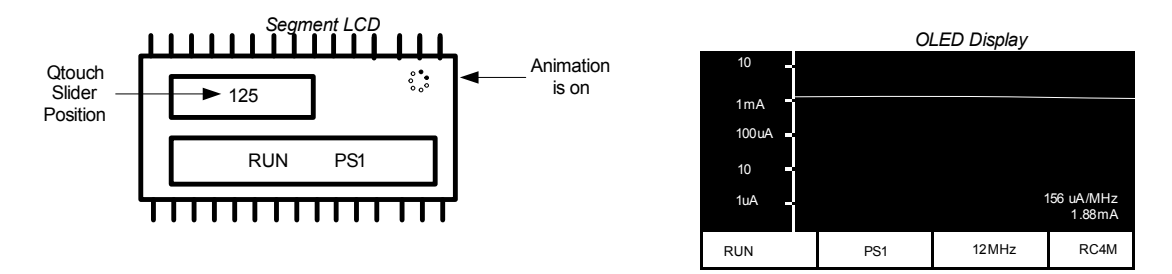

#### **3.2.3 Mode 3 "RUN mode with no features"**

- The ATSAM4LC4C in active mode (12MHz on RC4M) with power scaling mode PS1. QTouch and LCD are disabled. The AST is still running with external OSC32K oscillator
- The ATSAM4LC4C is executing the Fibonacci algorithm
- Using PB0 button will enter the WAIT Power Save Mode and move the demo to Mode 4

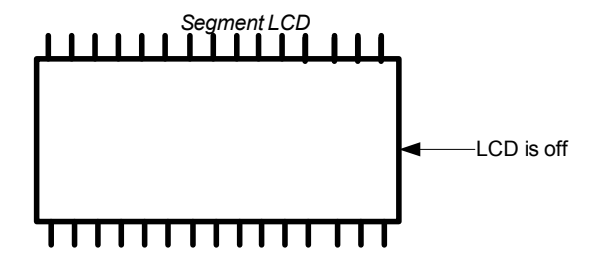

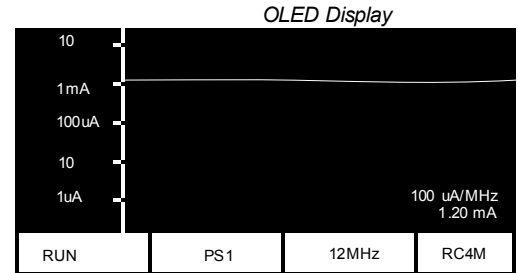

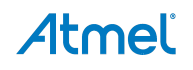

#### **3.2.4 Mode 4 "WAIT mode"**

- The ATSAM4LC4C is in WAIT mode with power scaling mode PS1. The AST is still running with external OSC32K oscillator
- The ATSAM4LC4C sends its new internal status through USART to the board monitor (power save mode, voltage scaling, CPU frequency and clock source). The Board monitors displays a splash screen indicating the new Power Save Mode (WAIT here)
- Using PB0 button will enter the RETENTION Power Save Mode and move the demo to Mode 5

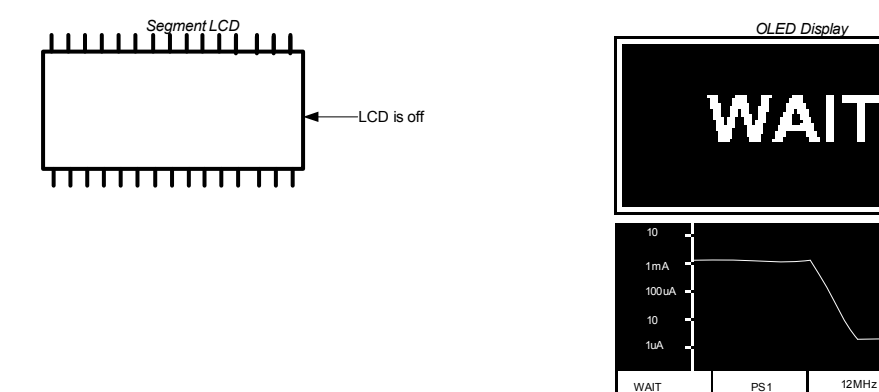

#### **3.2.5 Mode 5 "RETENTION mode"**

- The ATSAM4LC4C in RET mode with power scaling configuration PS1. The external OSC32K oscillator is still running
- The ATSAM4LC4C sends its new internal status through USART to the board monitor (power save mode, voltage scaling, CPU frequency and clock source)
- Using PB0 button will enter the BACK-UP Power Save Mode and move the demo to Mode 6

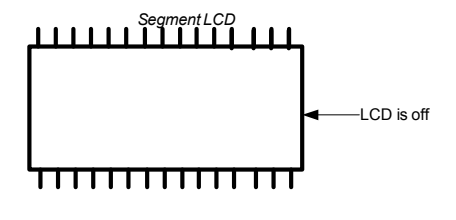

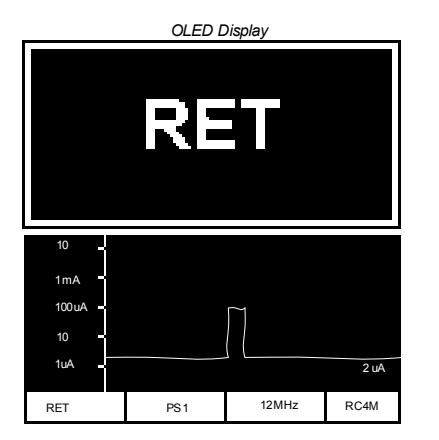

3 uA

RC4M

# Atmel

#### **3.2.6 Mode 6 "BACKUP mode"**

- The ATSAM4LC4C is in backup mode with power scaling mode PS1. The external OSC32K oscillator is still running
- The ATSAM4LC4C sends its new internal status through USART to the board monitor (power save mode, voltage scaling, CPU frequency and clock source)
- Using PB0 button will go back to Mode 1 in RUN mode

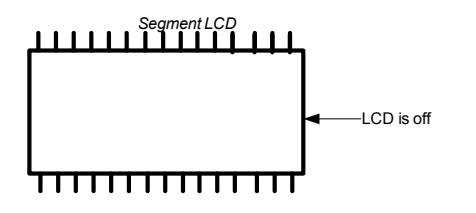

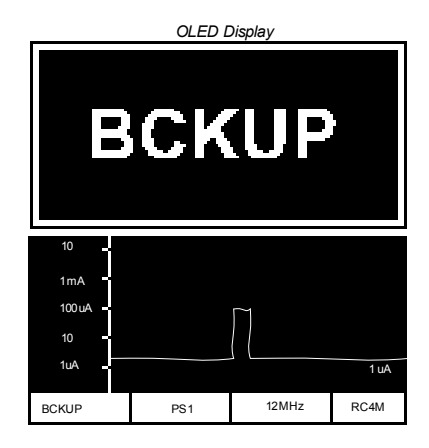

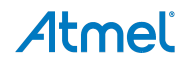

### **4. Board Monitor**

#### **4.1 Measurement stage**

The board monitor is in charge of current consumption measurement of the ATSAM4LC4C (VDDIN, VDDIO, VDDANA). The current measurement stage works in the range 1µA to 50mA. The sampling rate of the current measurement stage is 8kHz. Each current measure is filtered at 50Hz.

The accuracy is:

- 10% of error on the measure in the range 1µA to 10µA
- 1% of error on the measure in the range 10µA to 50mA

#### **4.2 Commands between SAM4L and the board monitor**

#### **4.2.1 Register map**

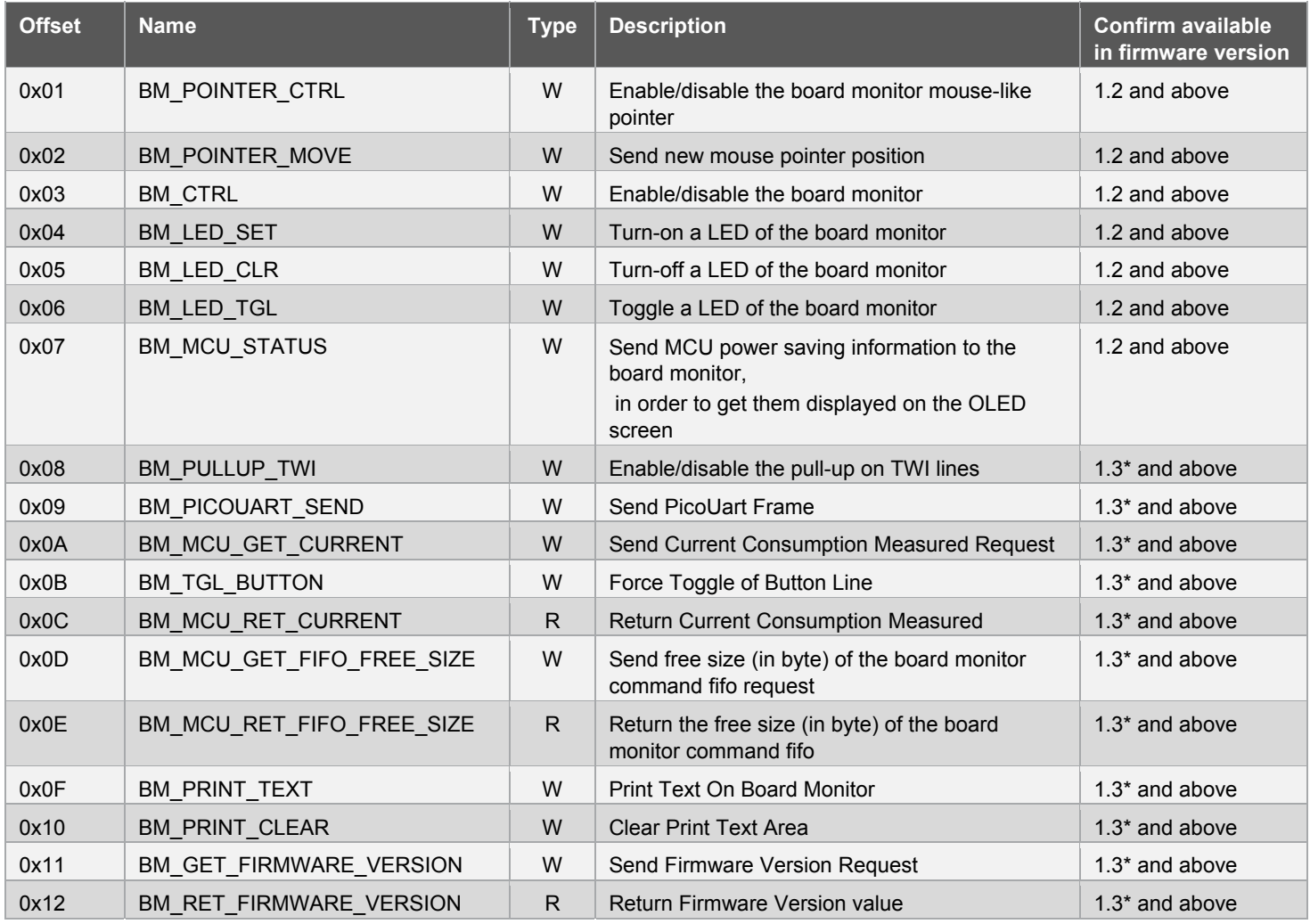

Note: Board Monitor firmware is available here: [http://www.atmel.com/tools/SAM4L-EK.aspx?tab=documents.](http://www.atmel.com/tools/SAM4L-EK.aspx?tab=documents)

# Atmel

#### **4.2.2 APIs available for SAM4L**

#### **4.2.2.1 BM\_POINTER\_CTRL – Board Monitor Pointer Control**

```
Prototype: 
void bm_mouse_pointer_ctrl(bool state);
Parameter(s): 
state true to enable, false to disable.
Return Value: 
None.
```
#### **4.2.2.2 BM\_POINTER\_MOVE – Board Monitor Pointer Move**

```
Prototype: 
void bm_mouse_pointer_move(uint32_t x, uint32_t y);
Parameter(s): 
x x position. Range is [0; 127]. 
y y position range is [0; 63].
Return Value: 
None.
```
#### **4.2.2.3 BM\_CTRL – Board Monitor Control**

```
Prototype: 
void bm_ctrl(bool state);
Parameter(s): 
state true to enable, false to disable.
Return Value: 
None.
```
#### **4.2.2.4 BM\_LED\_SET – Board Monitor Led Set**

```
Prototype: 
void bm_led_set(uint32_t led);
Parameter(s): 
led led number. Range is [0; 3].
Return Value: 
None.
```
#### **4.2.2.5 BM\_LED\_CLR – Board Monitor Led Clear**

```
Prototype: 
void bm_led_clr(uint32_t led);
Parameter(s): 
led led number. Range is [0; 3].
Return Value: 
      None.
```
#### **4.2.2.6 BM\_LED\_TGL – Board Monitor Led Toggle**

```
Prototype: 
void bm led tgl(uint32 t led);
Parameter(s): 
led led number. Range is [0; 3].
Return Value: 
       None.
```
# Atmel

#### **4.2.2.7 BM\_MCU\_STATUS – Board Monitor Status**

```
Prototype: 
void bm send mcu status(uint32 t voltage scaling, uint32 t
sleep mode, uint32 t cpu freq, uint32 t cpu src);
Parameter(s): 
voltage_scaling Voltage scaling.
sleep mode Sleep mode.
cpu_freq CPU frequency.
CPU source clock.
Return Value: 
None.
```
**4.2.2.8 BM\_PULLUP\_TWI – Board Monitor Pull-up TWI** 

```
Prototype: 
void bm_pullup_twi(bool state); 
Parameter(s): 
voltage scaling Voltage scaling.
sleep mode Sleep mode.
cpu freq CPU frequency.
CPU source clock.
Return Value:
```
**None.**

#### **4.2.2.9 BM\_PICOUART\_SEND – Board Monitor PicoUart Send**

```
Prototype:
```

```
void bm send picouart frame(uint8 t frame, uint32 t
timeout ms);
Parameter(s): 
frame Frame to be sent. 
timeout timeout ms Value in ms.
Return Value: 
None.
```
#### **4.2.2.10 BM\_MCU\_GET\_CURRENT – Board Monitor Get Current**

```
Prototype: 
bool bm get mcu current(uint32 t* sleep mode, float* current);
Parameter(s): 
sleep mode Sleep Mode Desired.
current Current Value Measured.
Return Value: 
True: Current Value is available.
```
#### **4.2.2.11 BM\_TGL\_BUTTON – Board Monitor Toggle Button**

```
Prototype: 
bool bm get mcu current(uint32 t* sleep mode, float* current);
Parameter(s): 
sleep mode Sleep Mode Desired.
current Current Value Measured.
Return Value: 
True: Current Value is available.
```
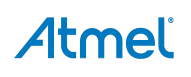

**4.2.2.12 BM\_MCU\_GET\_FIFO\_FREE\_SIZE – Board Monitor Get Free Fifo Size** 

```
Prototype: 
bool bm get fifo free size(uint16 t* free size);
Parameter(s): 
free size free size in byte.
Return Value: 
True: Current Fifo Size is available.
```
**4.2.2.13 BM\_PRINT\_TEXT – Board Monitor print text** 

```
Prototype: 
void bm print txt(uint8 t* str, uint8 t str length);
Parameter(s): 
str String pattern. 
str length String length pattern.
Return Value: 
None.
```
#### **4.2.2.14 BM\_PRINT\_CLEAR – Board Monitor clear**

```
Prototype: 
void bm_print_clear(void); 
Parameter(s): 
None.
Return Value: 
None.
```
#### **4.2.2.15 BM\_GET\_FIRMWARE\_VERSION – Board Monitor get firmware version**

```
Prototype:
```

```
void bm get firmware version(uint8 t *fw version minor, uint
*fw version major);
Parameter(s): 
fw version minor Minor number of firmware version.
fw version major Major number of firmware version.
Return Value: 
None.
```
#### **4.3 Re-program the board monitor**

- 1. Open dos command
- 2. Go into <Atmel Studio Installation Path>/ avrdbg
- 3. Unzip ATSAM4L-EK\_BoardMonitor.zip in this folder
- 4. Close J7 header to select Board Monitor programming (see [Figure 1-1\)](#page-2-0)
- 5. Type:

```
atprogram –t samice –i swd –d ATSAM3N4A program –c –f 
sam.applications.sam4l_ek_demo.board_monitor.sam3n_ek_vx.y.bin –o 0x400000
```
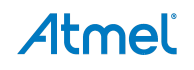

# **5. Errata**

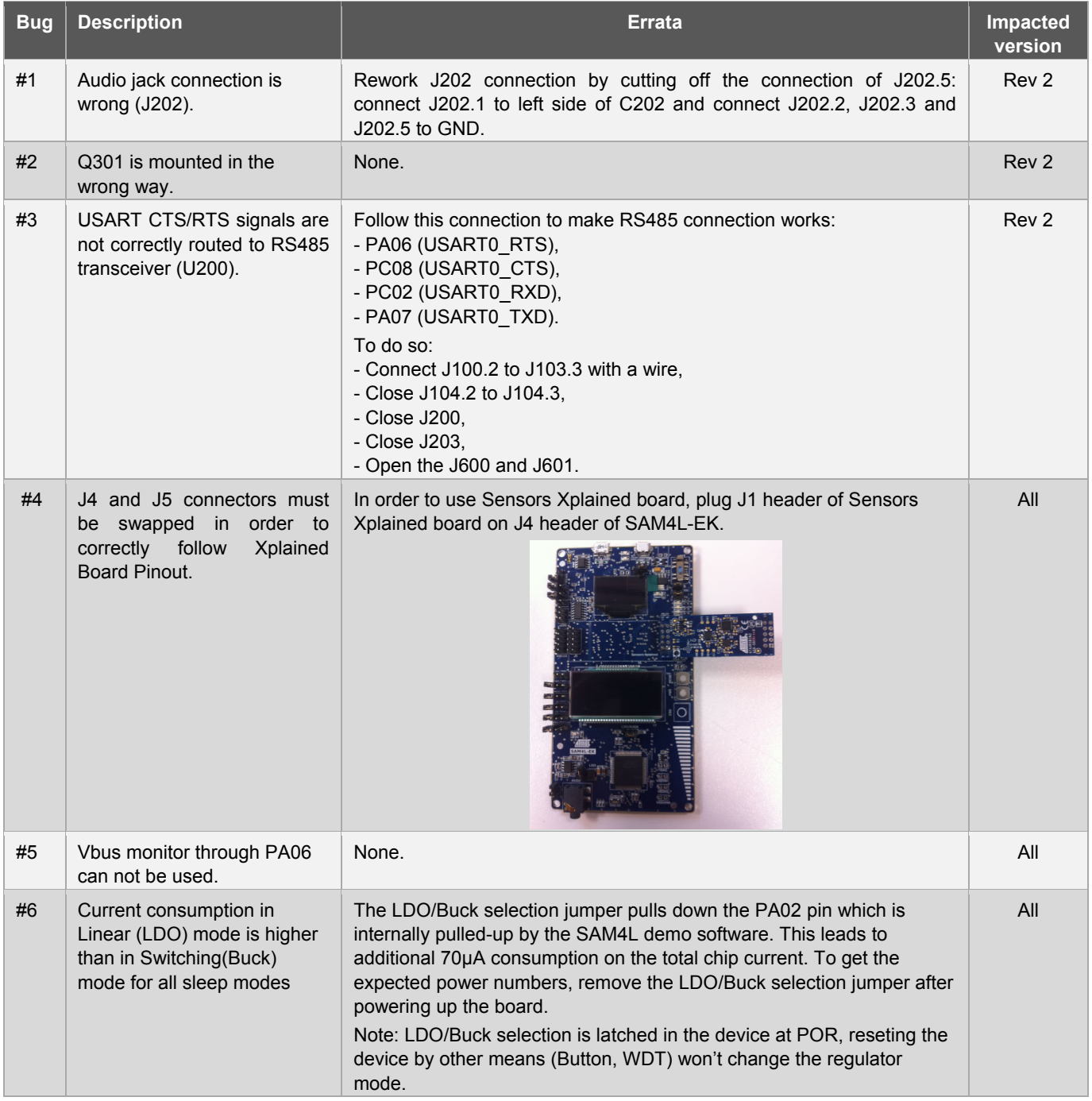

Atmel

### **6. References and Further Information**

#### **6.1 Device datasheet**

The device datasheet contains block diagrams of the peripherals and details about implementing firmware for the device. It also contains the electrical specifications and expected characteristics of the device.

The datasheet is available on<http://www.atmel.com/>in the Datasheets section of the product page.

#### **6.2 Detailed hardware references (and associated errata)**

More detailed hardware information for this kit can be found in the file ATSAM4L-EK\_Hardware-References.zip available on the Atmel web page dedicated to this kit: [www.atmel.com/](http://www.atmel.com/)

The ATSAM4L family of devices is specified in the SAM4L Series datasheet. Always use this document as a reference throughout the development life cycle of an application destined to run on a SAM4L device.

#### **6.3 Tools**

To be able to develop applications for 32-bit ARM devices and build binaries for ARM targets and program a 32-bit ARM device, Atmel and its partners provide several tools supported on multiple host targets.

• Atmel Studio 6 is the integrated development environment (IDE) for developing and debugging Atmel ARM Cortex-M and Atmel AVR® microcontroller (MCU) based applications. The Atmel Studio 6 IDE gives you a seamless and easy-to-use environment to write, build and debug your applications written in C/C++ or assembly code.

[http://www.atmel.com/microsite/atmel\\_studio6/default.aspx](http://www.atmel.com/microsite/atmel_studio6/default.aspx)

IAR Embedded Workbench<sup>®</sup>: IAR™ Embedded Workbench with its optimizing C and C++ compiler provides full support and generates very compact and efficient code for ARM device.

<http://www.iar.com/en/Products/IAR-Embedded-Workbench/ARM/>

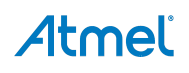

# **7. Revision History**

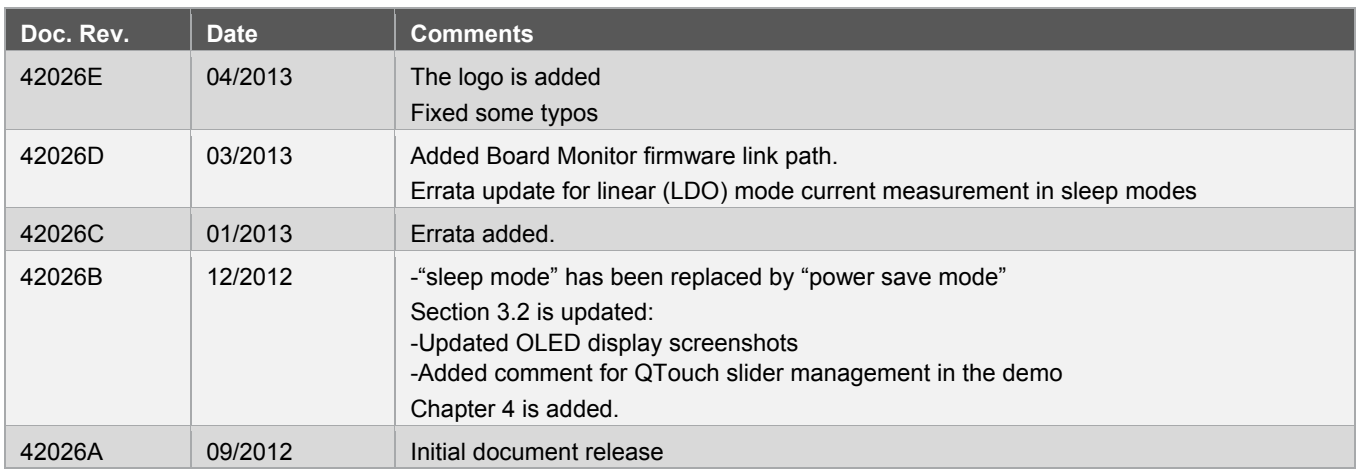

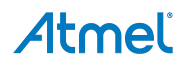

# Atmel

## Enabling Unlimited Possibilities®

#### **Atmel Corporation**

1600 Technology Drive San Jose, CA 95110 USA **Tel:** (+1)(408) 441-0311 **Fax:** (+1)(408) 487-2600 [www.atmel.com](http://www.atmel.com/) 

**Atmel Asia Limited**  Unit 01-5 & 16, 19F BEA Tower, Millennium City 5 418 Kwun Tong Road Kwun Tong, Kowloon

HONG KONG **Tel:** (+852) 2245-6100 **Fax:** (+852) 2722-1369 **Atmel Munich GmbH** Business Campus

Parkring 4 D-85748 Garching b. Munich GERMANY **Tel:** (+49) 89-31970-0 **Fax:** (+49) 89-3194621

**Atmel Japan G.K.**

16F Shin-Osaki Kangyo Building 1-6-4 Osaki, Shinagawa-ku Tokyo 141-0032 JAPAN **Tel:** (+81)(3) 6417-0300 **Fax:** (+81)(3) 6417-0370

© 2013 Atmel Corporation. All rights reserved. / Rev.: 42026E−SAM4L−04/2013

Atmel®, Atmel logo and combinations thereof, AVR®, DataFlash®, Enabling Unlimited Possibilities®, QTouch®, and others are registered trademarks or trademarks of Atmel Corporation or its subsidiaries. ARM®, Cortex™ are registered trademarks or trademarks of ARM Ltd. Other terms and product names may be trademarks of others.

Disclaimer: The information in this document is provided in connection with Atmel products. No license, express or implied, by estoppel or otherwise, to any intellectual property right is granted by this<br>document or in con WARRANTY OF MERCHANTABILITY, FITNESS FOR A PARTICULAR PURPOSE, OR NON-INFRINGEMENT. IN NO EVENT SHALL ATMEL BE LIABLE FOR ANY DIRECT, INDIRECT,<br>CONSEQUENTIAL, PUNITIVE, SPECIAL OR INCIDENTAL DAMAGES (INCLUDING, WITHOUT LIM INFORMATION) ARISING OUT OF THE USE OR INABILITY TO USE THIS DOCUMENT, EVEN IF ATMEL HAS BEEN ADVISED OF THE POSSIBILITY OF SUCH DAMAGES. Atmel makes no representations or warranties with respect to the accuracy or completeness of the contents of this document and reserves the right to make changes to specifications and products descriptions at any time without notice. Atmel does not make any commitment to update the information contained herein. Unless specifically provided otherwise, Atmel products are not suitable for, and shall not be used in,<br>automotive applications.